# **SYBASE®**

Installation Guide

# **PocketBuilder™**

2.0

#### DOCUMENT ID: DC50062-01-0200-01

#### LAST REVISED: November 2004

Copyright © 2003-2004 by Sybase, Inc. All rights reserved.

This publication pertains to Sybase software and to any subsequent release until otherwise indicated in new editions or technical notes. Information in this document is subject to change without notice. The software described herein is furnished under a license agreement, and it may be used or copied only in accordance with the terms of that agreement.

To order additional documents, U.S. and Canadian customers should call Customer Fulfillment at (800) 685-8225, fax (617) 229-9845.

Customers in other countries with a U.S. license agreement may contact Customer Fulfillment via the above fax number. All other international customers should contact their Sybase subsidiary or local distributor. Upgrades are provided only at regularly scheduled software release dates. No part of this publication may be reproduced, transmitted, or translated in any form or by any means, electronic, mechanical, manual, optical, or otherwise, without the prior written permission of Sybase, Inc.

Sybase, the Sybase logo, AccelaTrade, ADA Workbench, Adaptable Windowing Environment, Adaptive Component Architecture, Adaptive Server, Adaptive Server Anywhere, Adaptive Server Enterprise, Adaptive Server Enterprise Monitor, Adaptive Server Enterprise Replication, Adaptive Server Everywhere, Adaptive Server IQ, Adaptive Warehouse, Anywhere Studio, Application Manager, AppModeler, APT Workbench, APT-Build, APT-Edit, APT-Execute, APT-Translator, APT-Library, Backup Server, BizTracker, ClearConnect, Client-Library, Client Services, Convoy/DM, Copernicus, Data Pipeline, Data Workbench, DataArchitect, Database Analyzer, DataExpress, DataServer, DataWindow, DataWindow .NET, DB-Library, dbQueue, Developers Workbench, Direct Connect Anywhere, DirectConnect, Distribution Director, e-ADK, E-Anywhere, e-Biz Impact, e-Biz Integrator, E-Whatever, EC Gateway, ECMAP, ECRTP, eFulfillment Accelerator, Embedded SQL, EMS, Enterprise Application Studio, Enterprise Client/Server, Enterprise Connect, Enterprise Data Studio, Enterprise Manager, Enterprise SQL Server Manager, Enterprise Work Architecture, Enterprise Work Designer, Enterprise Work Modeler, eProcurement Accelerator, EWA, Financial Fusion, Financial Fusion Server, Gateway Manager, GlobalFIX, iAnywhere, iAnywhere Application Alerts, iAnywhere Mobile Delivery, iAnywhere Mobile Document Viewer, iAnywhere Mobile Inspection, iAnywhere Mobile Marketing Channel, iAnywhere Mobile Pharma, iAnywhere Mobile Sales, iAnywhere Pylon, iAnywhere Pylon Application Server, iAnywhere Pylon Conduit, iAnywhere Pylon PIM Server, iAnywhere Pylon Pro, iAnywhere Solutions, ImpactNow, Industry Warehouse Studio, InfoMaker, Information Anywhere, Information Everywhere, InformationConnect, InternetBuilder, iScript, Jaguar CTS, jConnect for JDBC, Mail Anywhere Studio, MainframeConnect, Maintenance Express, Manage Anywhere Studio, M-Business Channel, M-Business Network, M-Business Server, MDI Access Server, MDI Database Gateway, media.splash, MetaWorks, My iAnywhere, My iAnywhere Media Channel, My iAnywhere Mobile Marketing, MySupport, Net-Gateway, Net-Library, New Era of Networks, ObjectConnect, ObjectCycle, OmniConnect, OmniSQL Access Module, OmniSQL Toolkit, Open Biz, Open Client, Open ClientConnect, Open Client/Server, Open Client/Server Interfaces, Open Gateway, Open Server, Open ServerConnect, Open Solutions, Optima++, Orchestration Studio, PB-Gen, PC APT Execute, PC DB-Net, PC Net Library, PocketBuilder, Pocket PowerBuilder, Power++, power.stop, PowerAMC, PowerBuilder, PowerBuilder Foundation Class Library, PowerDesigner, PowerDimensions, PowerDynamo, PowerJ, PowerScript, PowerSite, PowerSocket, Powersoft, PowerStage, PowerStudio, PowerTips, Powersoft Portfolio, Powersoft Professional, PowerWare Desktop, PowerWare Enterprise, ProcessAnalyst, Rapport, RepConnector, Replication Agent, Replication Driver, Replication Server, Replication Server Manager, Replication Toolkit, Report-Execute, Report Workbench, Resource Manager, RW-DisplayLib, RW-Library, S-Designor, SDF, Secure SQL Server, Secure SQL Toolset, Security Guardian, SKILS, smart.partners, smart.parts, smart.script, SQL Advantage, SQL Anywhere, SQL Anywhere Studio, SQL Code Checker, SQL Debug, SQL Edit, SQL Edit/TPU, SQL Everywhere, SQL Modeler, SQL Remote, SQL Server, SQL Server Manager, SQL SMART, SQL Toolset, SQL Server/CFT, SQL Server/DBM, SQL Server SNMP SubAgent, SQL Station, SQLJ, STEP, SupportNow, S.W.I.F.T. Message Format Libraries, Sybase Central, Sybase Client/Server Interfaces, Sybase Financial Server, Sybase Gateways, Sybase MPP, Sybase SQL Desktop, Sybase SQL Lifecycle, Sybase SQL Workgroup, Sybase User Workbench, SybaseWare, Syber Financial, SyberAssist, SyBooks, System 10, System 11, System XI (logo), SystemTools, Tabular Data Stream, TotalFix, TradeForce, Transact-SQL, Translation Toolkit, UltraLite, UltraLite.NET, UNIBOM, Unilib, Uninull, Unisep, Unistring, URK Runtime Kit for UniCode, VisualWriter, VQL, WarehouseArchitect, Warehouse Control Center, Warehouse Studio, Warehouse WORKS, Watcom, Watcom SQL, Watcom SQL Server, Web Deployment Kit, Web.PB, Web.SQL, WebSights, WebViewer, WorkGroup SQL Server, XA-Library, XA-Server and XP Server are trademarks of Sybase, Inc. 05/04

Unicode and the Unicode Logo are registered trademarks of Unicode, Inc.

All other company and product names used herein may be trademarks or registered trademarks of their respective companies.

Use, duplication, or disclosure by the government is subject to the restrictions set forth in subparagraph (c)(1)(ii) of DFARS 52.227-7013 for the DOD and as set forth in FAR 52.227-19(a)-(d) for civilian agencies.

Sybase, Inc., One Sybase Drive, Dublin, CA 94568.

# **Contents**

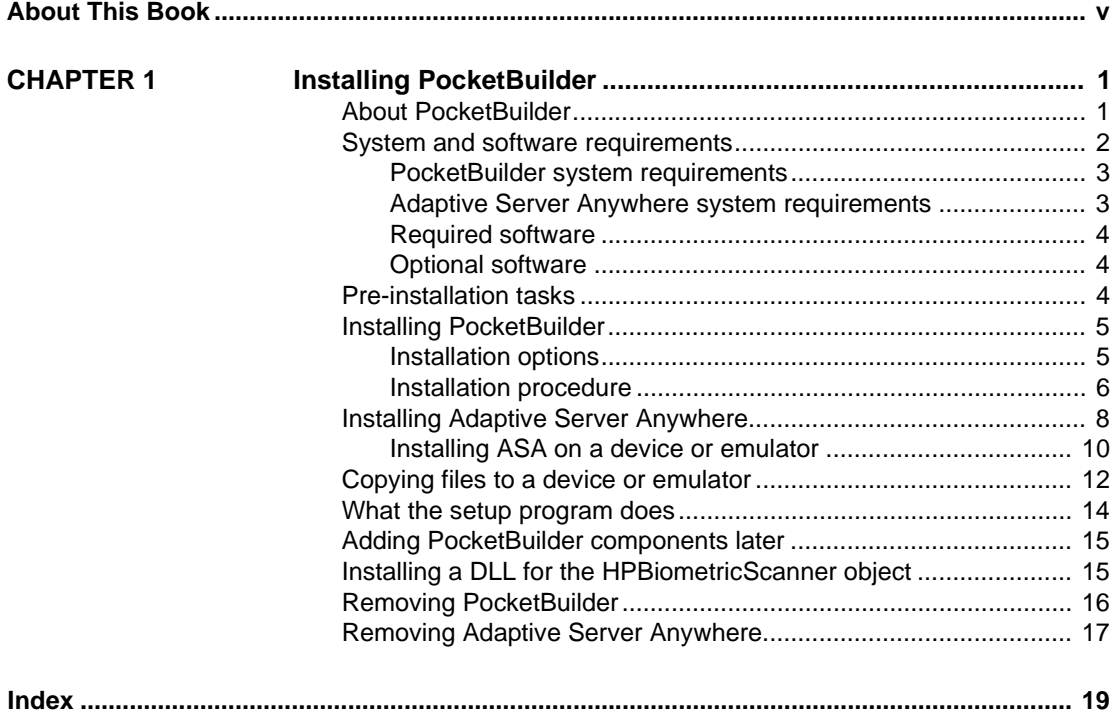

# <span id="page-4-0"></span>**About This Book**

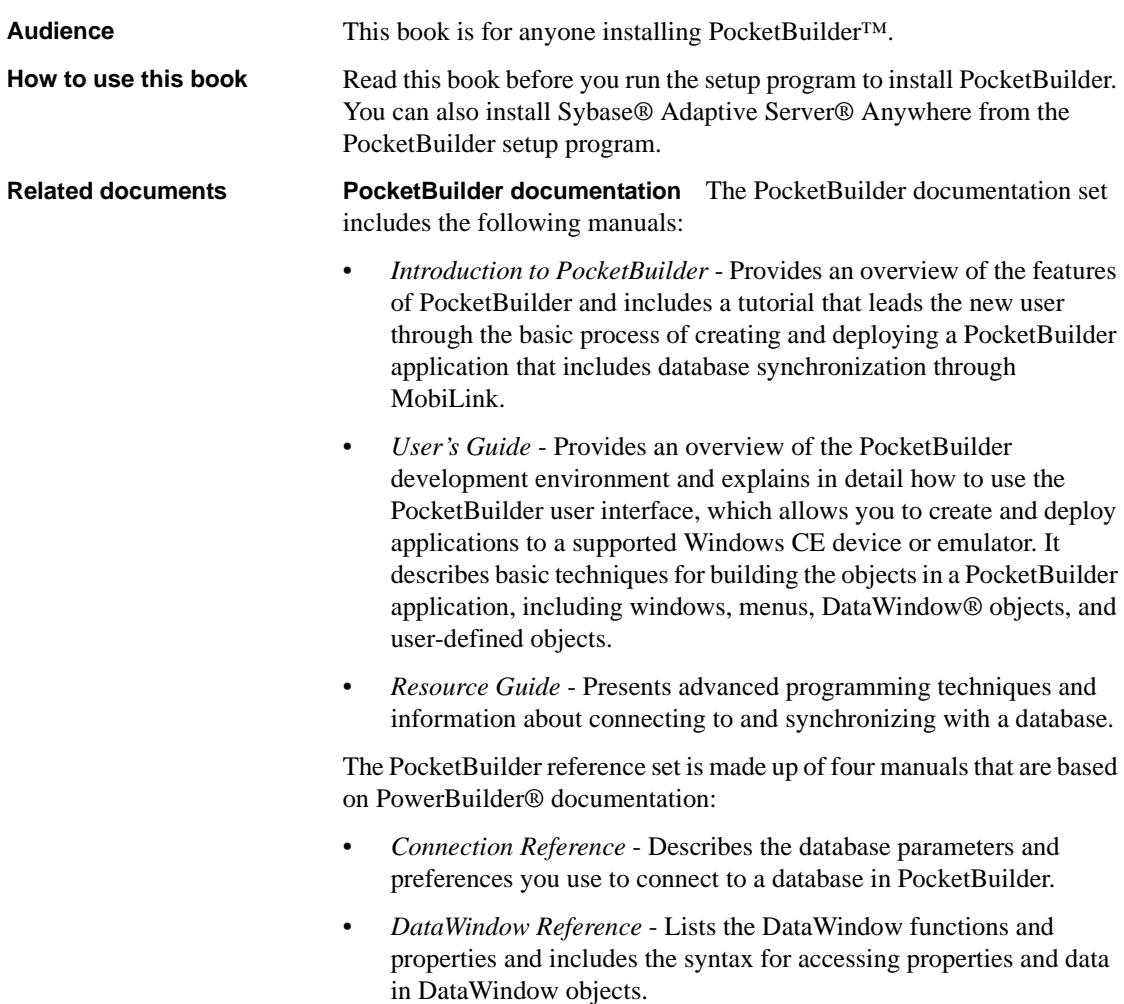

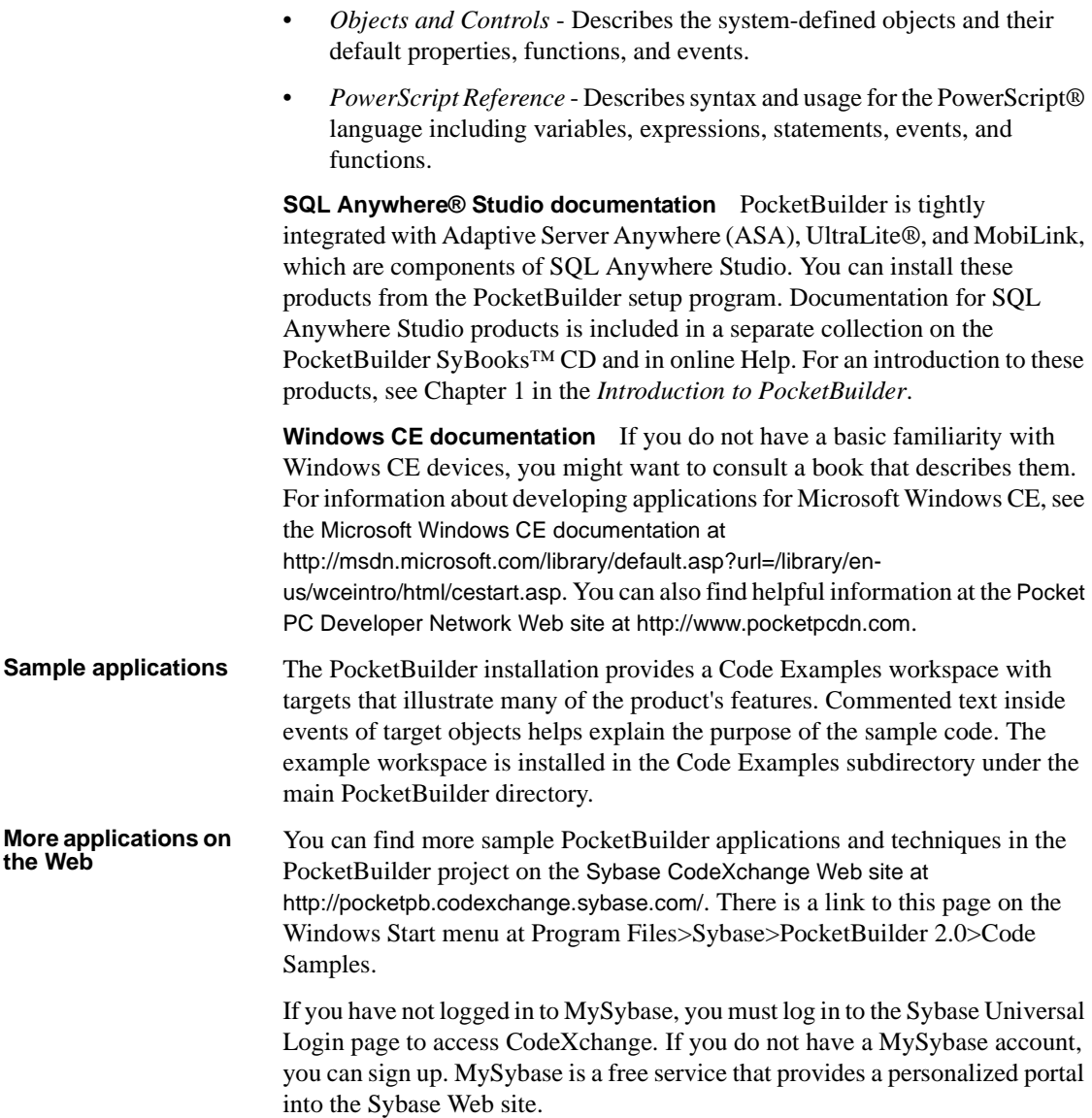

<span id="page-6-0"></span>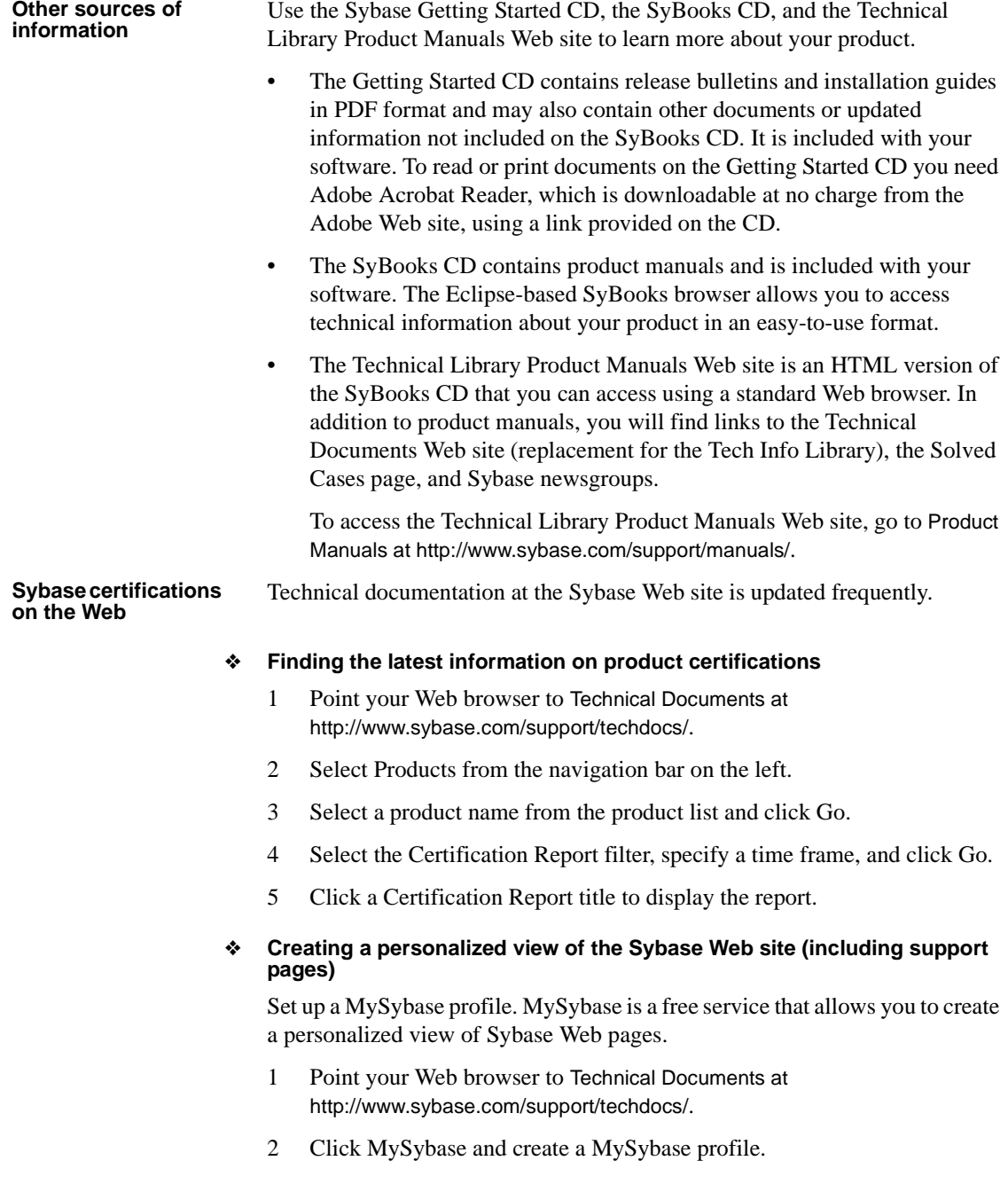

#### **Sybase EBFs and software updates**

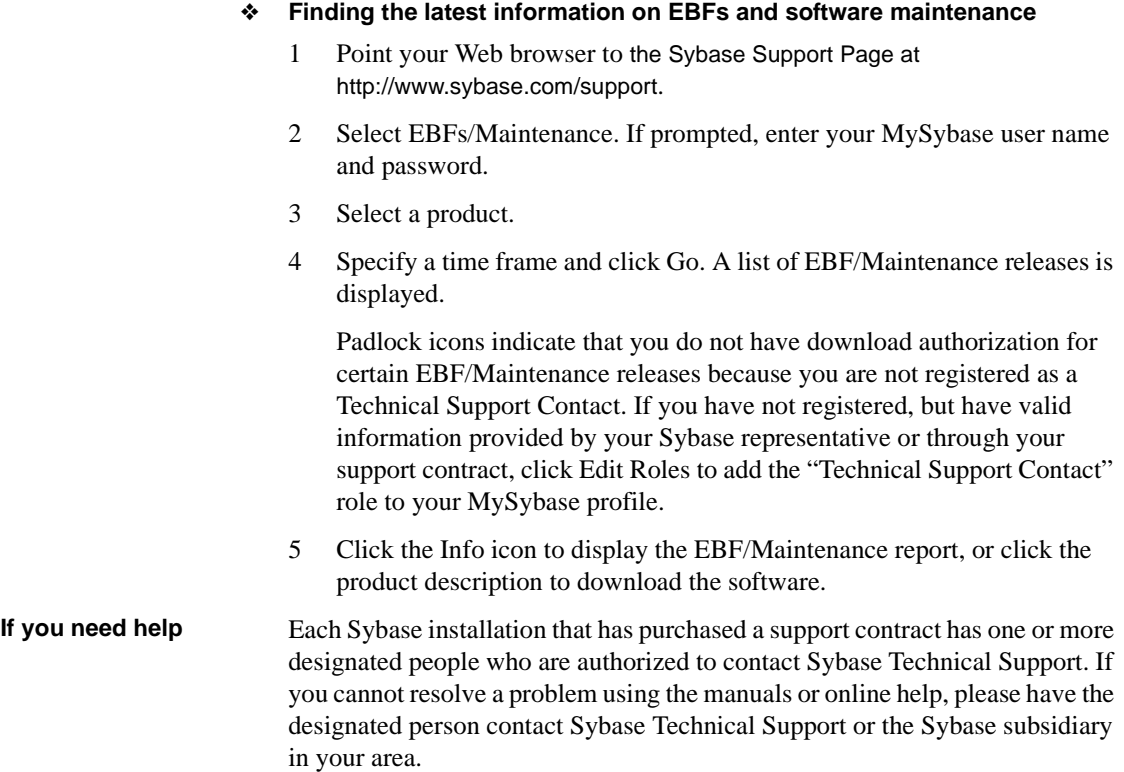

# <span id="page-8-0"></span>CHAPTER 1 **Installing PocketBuilder**

About this book This book explains how to install PocketBuilder 2.0 on Windows 2000 and Windows XP, and how to install the PocketBuilder VM on Windows CE platforms.

### <span id="page-8-1"></span>**About PocketBuilder**

<span id="page-8-4"></span><span id="page-8-3"></span><span id="page-8-2"></span>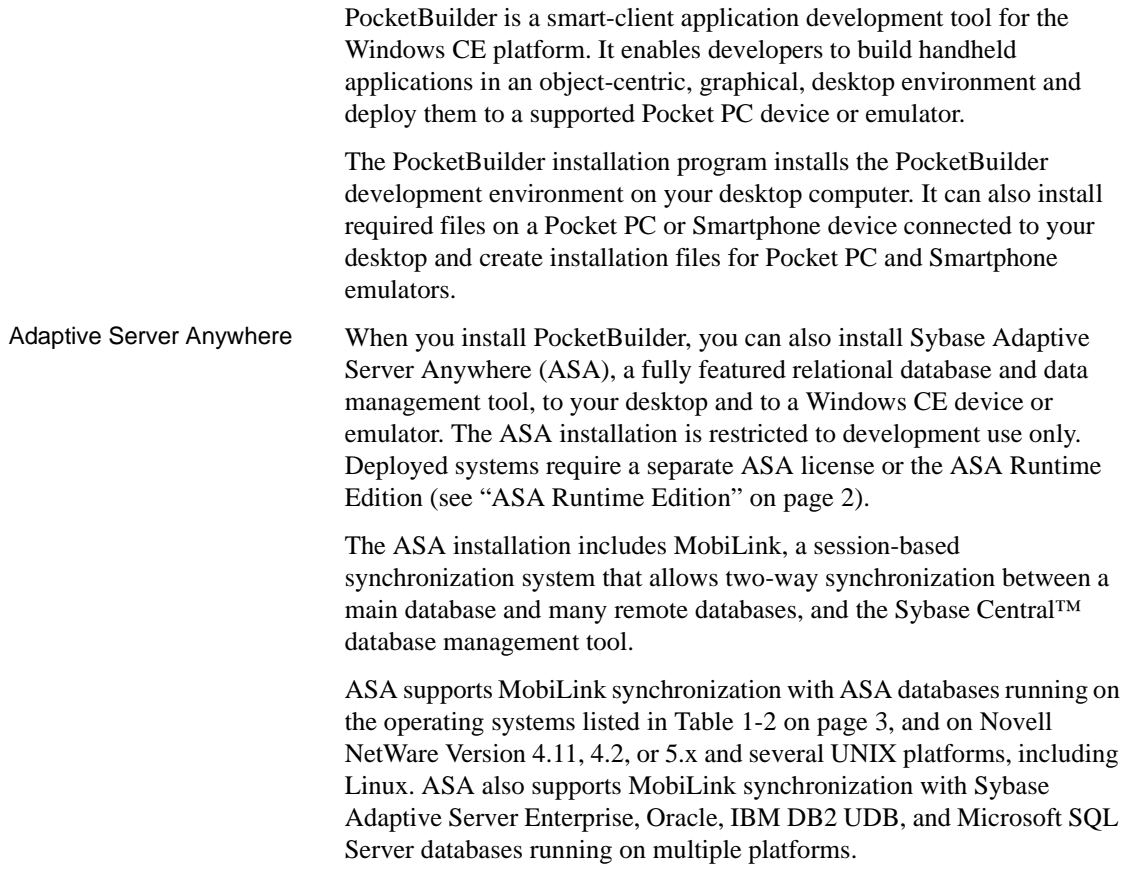

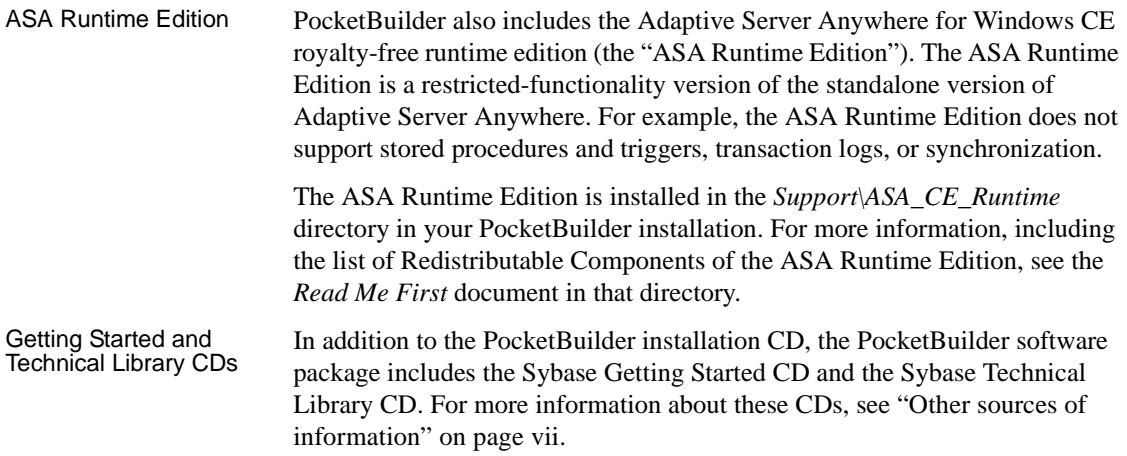

### <span id="page-9-0"></span>**System and software requirements**

<span id="page-9-3"></span><span id="page-9-1"></span>This section provides system and software requirements for PocketBuilder and ASA. You will probably need to install both PocketBuilder and ASA, so you should consider their combined system requirements.

<span id="page-9-2"></span>The disk space requirements provided are approximate. The actual disk space you need for each tool might vary depending on hard disk size, partitioning, and the features you choose to install. Additional temporary space is required on the hard disk during installation for uncompressing install files.

#### <span id="page-10-0"></span>**PocketBuilder system requirements**

Table 1-1 shows system requirements for the PocketBuilder development and runtime environments.

| <b>System component</b>                                                  | Development environment                                                             | <b>Runtime environment</b>                                                                                                    |
|--------------------------------------------------------------------------|-------------------------------------------------------------------------------------|----------------------------------------------------------------------------------------------------|
| Operating system                                                         | Windows 2000 with Service Pack 2 or<br>Windows XP                                   | Pocket PC running Windows CE 3.0 or<br>higher and Smartphone running<br>Windows CE 4.2 or higher                                                                       |
| <b>CPU</b>                                                               | Pentium class or equivalent running at<br>400 MHz (or greater) with SVGA<br>monitor | ARM processor on a device such as the<br>Motorola MPx200 Smartphone, the<br>Hewlett-Packard iPaq, Dell Axim, or<br>Toshiba e740 Pocket PC, or a Windows<br>CE emulator |
| Minimum memory<br>(program memory on the<br>Pocket PC or Smartphone)     | 64MB (128MB recommended)                                                            | 32MB in addition to memory required by<br>other running programs                                                                                                    |
| Minimum disk space<br>(storage memory on the<br>Pocket PC or Smartphone) | 47MB (104MB for a full installation<br>including code examples)                     | 5.2MB for the PocketBuilder VM on a<br>Pocket PC device; 2MB for the<br>PocketBuilder VM on a Smartphone                                                               |

<span id="page-10-7"></span><span id="page-10-4"></span><span id="page-10-3"></span>*Table 1-1: System requirements for PocketBuilder*

#### <span id="page-10-1"></span>**Adaptive Server Anywhere system requirements**

<span id="page-10-9"></span><span id="page-10-6"></span>Table 1-2 shows system requirements for ASA. The CPU and memory shown for the development environment are required for SQL Anywhere® Studio administrative tools.

| <b>System component</b>                                                  | Development environment                                                                                                    | <b>Runtime environment</b>                                              |  |
|--------------------------------------------------------------------------|----------------------------------------------------------------------------------------------------|-------------------------------------------------------------------------|--|
| Operating system                                                         | Windows 95, Windows 98, Windows<br>Me, Windows NT with Service Pack 5 or<br>later, Windows 2000, or Windows XP                     | Windows CE 3.0 or later                                                 |  |
| <b>CPU</b>                                                               | Pentium class or equivalent running at<br>166 MHz (or greater) with SVGA<br>monitor                                                | MIPS processor, ARM processor, x86<br>processor, or Windows CE emulator |  |
| Minimum memory<br>(program memory on the                                 | 48MB in addition to memory required by<br>the operating system                                                                     | 32MB in addition to memory required by<br>other running programs        |  |
| Pocket PC or Smartphone)                                                 |                                                                                                    |                                                                         |  |
| Minimum disk space<br>(storage memory on the<br>Pocket PC or Smartphone) | 41MB for ASA only, 113 MB for the<br>default installation including MobiLink<br>synchronization files, tools, and<br>documentation | 4.3MB                                                                   |  |

<span id="page-10-8"></span><span id="page-10-5"></span><span id="page-10-2"></span>*Table 1-2: System requirements for ASA*

#### <span id="page-11-0"></span>**Required software**

Microsoft ActiveSync Microsoft ActiveSync is required for communication between your desktop and mobile device. To install PocketBuilder and ASA directly to a Pocket PC device, install ActiveSync before running the PocketBuilder or ASA installation program.

> <span id="page-11-6"></span><span id="page-11-4"></span>ActiveSync is available with Windows CE devices and for download from the Microsoft Windows Mobile download site at http://www.microsoft.com/mobile/pocketpc/downloads/default.asp.

#### <span id="page-11-3"></span><span id="page-11-1"></span>**Optional software**

<span id="page-11-7"></span>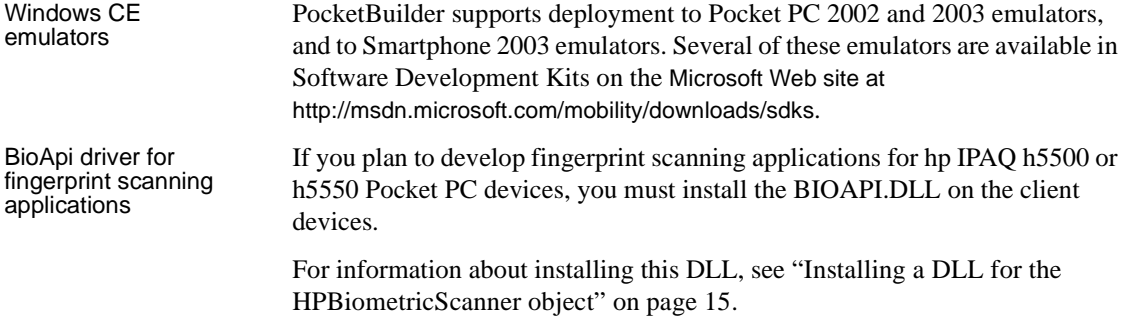

### <span id="page-11-2"></span>**Pre-installation tasks**

<span id="page-11-5"></span>Before you install PocketBuilder, you need to perform the following tasks:

<span id="page-11-8"></span>• Read the *Release Bulletin* for the latest information on the products that you are installing. The *Release Bulletin* is available on the Getting Started CD.

Release bulletins are also available at Sybase Technical Documents at http://www.sybase.com/support/techdocs/. The *Release Bulletin* at this site sometimes contains more recent information than the bulletin on the Getting Started CD.

A *readme.txt* file for Adaptive Server Anywhere is available in the *\ASAnywhere9* directory on the CD. A *readme.txt* file for Adaptive Server Anywhere for Windows CE is available in the *\ASAnywhere9\anywhere\ce* directory on the CD.

- Make sure the drive where you intend to install PocketBuilder is not compressed. If compression is enabled on the installation drive, the setup program fails.
- <span id="page-12-3"></span>Make sure you have a TEMP environment variable that points to an existing directory location with at least 300MB free space. The setup programs write files to this directory during the installation and free the space after the installation is complete.
- If you installed a beta release of PocketBuilder, uninstall it.

### <span id="page-12-0"></span>**Installing PocketBuilder**

<span id="page-12-5"></span>To install PocketBuilder, run the setup program on the PocketBuilder CD. The setup program installs PocketBuilder in default drives and directories unless you specify otherwise. If a directory you specify does not exist, the setup program creates it.

#### <span id="page-12-1"></span>**Installation options**

<span id="page-12-2"></span>You can choose the complete or custom installation options in the setup program. Table 1-3 lists the components that you can install with PocketBuilder.

<span id="page-12-4"></span>

| <b>Component</b>                         | <b>Description</b>                                                                                                    |
|------------------------------------------|----------------------------------------------------------------------------------------------------|
| PocketBuilder 2.0 IDE                    | Development environment and supporting<br>files                                                                                                |
| Code Examples                            | Sample applications that demonstrate<br>PocketBuilder techniques and features                                                                  |
| Deployment Device<br>Manual Install      | Individual platform-specific PocketBuilder<br>VM (PKVM) files that can be installed<br>manually                                                |
| SQL Anywhere 9<br>(Developer Edition)    | Setup program for the ASA database<br>management system, MobiLink, UltraLite,<br>and a single-license version of ASA for<br>Windows CE devices |
| <b>ASA WinCE Royalty Free</b><br>Runtime | Restricted version of the ASA database for<br>Windows CE platforms                                                                             |

*Table 1-3: Components you can install with PocketBuilder*

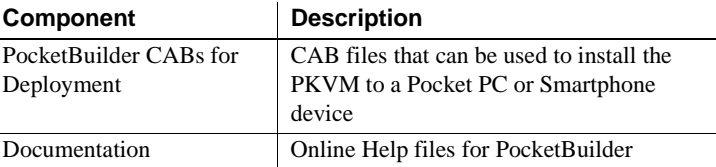

#### <span id="page-13-0"></span>**Installation procedure**

The installation procedure that follows assumes you are installing from the PocketBuilder CD. If you are a system administrator and your site has multiple licenses, you might want to allow users to install PocketBuilder from a network drive instead. To do this, copy the files from the CD into a directory on a network drive. Users can then install PocketBuilder by running the setup program from the network.

You must have administrative privileges to fully install this product. If you are installing PocketBuilder for other users, make sure those users have write permission for the PocketBuilder 2.0 directory and the Windows registry.

#### <span id="page-13-1"></span>❖ **To install PocketBuilder:**

1 Exit any programs that are running.

If you do not, the setup program might not be able to copy some files to the appropriate directories.

- 2 Insert the CD into your CD-ROM drive and double-click the *setup.exe* program from the root directory if the Sybase PocketBuilder Install wizard does not start automatically.
- 3 On the License Agreement page, select your country or region, read the license, select the radio button to agree to the terms of the license, and click Next.

#### **Back and Next**

Use the Back and Next buttons to step backward and forward through the wizard to modify specifications as necessary.

4 On the Setup Type page, select the type of setup you want, accept the default folder location or browse to the folder where you want to install PocketBuilder, and click Next.

5 If you selected Custom, clear the check box on the Select Components page for any component that you do not want to install and click Next.

If you elect to install SQL Anywhere 9 in a Custom install, or if you select a Complete install, the setup program automatically starts the installation program for SQL Anywhere after installing PocketBuilder files.

- 6 On the Start Copying Files page, review your settings, then click Next to install the PocketBuilder files (or click Back to change your selections).
- 7 On the Deploy to the Device page, select one of the three deployment options and click Next.

The three deployment options are:

- Deploy to a Pocket PC device
- Deploy to a Smartphone device
- Don't deploy anything right now

To install PocketBuilder directly to a device, you must have Microsoft ActiveSync installed and running on the desktop computer and the device, and the device must be connected. For the setup program to create desktop Start Menu links for deploying PocketBuilder to a device, you must have ActiveSync installed.

If you want to install PocketBuilder to a device at a later time without using the Start Menu links, or to deploy PocketBuilder to an emulator, you can manually copy CAB files generated by the setup program. For more information, see ["Copying files to a device or emulator" on page 12](#page-19-1).

#### **Smartphone device and emulator considerations**

For a Smartphone device with a limited amount of available space, you might need to copy the PocketBuilder VMs manually rather than using the Start Menu links or manually copying the CAB file. Even if you install PocketBuilder to a mounted storage card, unpacking the CAB file requires temporary space in the main storage area.

If you do not have a file management program on your Smartphone device or emulator, you can copy the CAB file to the \Storage\Windows\Start Menu\Accessories folder. You can then display the CAB file by selecting Accessories from the Start menu and unpack the CAB file by pressing (on the Smartphone device) or clicking (on the Smartphone emulator) the Action button.

The setup program copies the required files to the device, then displays the Application Downloading Complete dialog box.

If there is no device connected, the setup program installs a Windows CE setup program in the *PocketBuilder 2.0\WinCE* directory. This setup program is launched automatically the next time the device is connected.

- 8 If you selected an option to install to a device in the previous step, click Yes at the prompt to install PocketBuilder to the default directory. If a message box displays on the device, tap OK (Pocket PC) or press the Action button (Smartphone) to complete the installation.
- 9 Unless you selected a Custom installation in step 5 and cleared the check box to install Adaptive Server Anywhere in step 6, the SQL Anywhere 9 setup program starts.

Follow the directions in ["Installing Adaptive Server Anywhere" next.](#page-15-1)

- 10 On the first InstallShield Wizard Complete page, choose whether to read the Readme file and click Finish.
- 11 On the second InstallShield Wizard Complete page, select whether to restart your computer now or later, remove the CD from the CD-ROM drive, and click Finish.

You need to restart your computer only if you installed ASA from the setup program.

### <span id="page-15-1"></span><span id="page-15-0"></span>**Installing Adaptive Server Anywhere**

<span id="page-15-2"></span>The Adaptive Server Anywhere setup program installs ASA in default drives and directories unless you specify otherwise. If a directory you specify does not exist, the setup program creates it.

#### ❖ **To install ASA:**

- 1 On the Welcome page, click Next. On the License Agreement page of the setup program, read the license agreement, select the radio button to accept the terms of the agreement, and click Next.
- 2 On the Choose Location page, click Next to accept the destination folder path shown, or click Browse to select a different path for all the modules, click OK, and click Next.
- 3 On the Choose Shared Components Location page, click Next to accept the destination folder path shown, or click Browse to select a different path for shared files, click OK, and click Next.
- 4 On the Select Components page, you can click any of the components to display a description. Select the components you want to install, clear the check marks for the components you do not want to install, and click Next.
- 5 On the Select Program Folder page, select the program folder to which program icons will be added, specify a new one, or leave the default unchanged and click Next.
- 6 On the Start Copying Files page, review your settings, then click Next to begin installing files or Back to change your selections.

The next steps in the installation depend on selections you made in step 4.

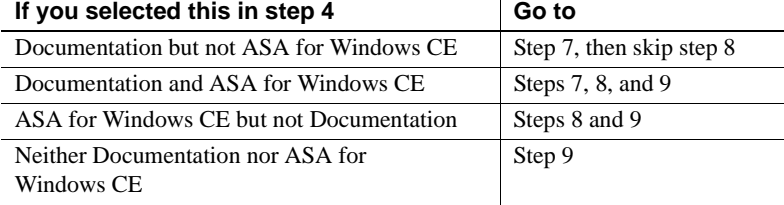

7 Select the documentation components you want to install and click Next twice to install the documentation, or click Cancel to continue without installing any documentation.

If you selected Adaptive Server Anywhere for Windows CE in step 4, the Confirm Launch of External Install page displays.

8 Select Install to install ASA to a device or emulator or select Skip to continue.

If you select Install, the SQL Anywhere 9 for Windows CE Install wizard opens. For how to complete the wizard, see ["Installing ASA on a device](#page-17-1)  [or emulator" next.](#page-17-1)

9 On the Setup Complete page, select the check box if you want to view the iAnywhere Online Resources page and click Finish to return to the final step of the PocketBuilder setup program.

#### <span id="page-17-1"></span><span id="page-17-0"></span>**Installing ASA on a device or emulator**

<span id="page-17-2"></span>The SQL Anywhere 9 for Windows CE setup program is launched automatically when you select the Windows CE check box in the SQL Anywhere 9 setup program.

If you want to install ASA directly to a device, ActiveSync must be installed and running on your desktop computer and on the device.

Each time you run the setup program, you can install to a device or to one of the emulators. If you want to install to a device *and* an emulator, install to the device, then run the *setup.exe* program from the *asanywhere9\anywhere\ce* directory on the CD and select the emulator.

#### <span id="page-17-3"></span>**Installing UltraLite on a device or emulator**

The UltraLite DLL and EXE files are not installed by default with the SQL Anywhere 9 for Windows CE setup program. For a Pocket PC or Smartphone device, you can copy these files manually from the ARM and ARM\LIB subdirectories in the desktop SQL Anywhere  $9\text{U}$ ltraLite $\text{CE}\$  path. For an emulator, you can copy these files from the 386 and 386\LIB subdirectories in the SQL Anywhere 9\UltraLite\CE\ path. You copy the files to the \Windows directory on a Pocket PC emulator, and to the \Storage\Windows directory for a Smartphone device or emulator. You do not need to install ASA on a device or emulator to use the UltraLite DBMS.

#### ❖ **To install ASA on a Windows CE device or emulator:**

1 If you are continuing the installation directly from the SQL Anywhere 9 setup program, skip immediately to step 2 *or*

If you have already installed ASA on the desktop with the PocketBuilder setup program, select Programs>Sybase>SQL Anywhere 9>Deploy SQL Anywhere for Windows CE from the desktop Start menu, then skip to step 5

*or*

Double-click *setup.exe* in the *ASAnywhere9\anywhere\ce* directory on the PocketBuilder CD, select the country or region where you are located, read the licence agreement, and click Next.

2 On the Choose Destination Location page, click Next to accept the destination folder path shown, or click Browse to select a different path for the Windows CE modules, click OK, and click Next.

3 On the Select Components page, select the device and/or emulation environments to which you want to install. Select other components as needed, click Next, then click Next on the Start Copying Files page.

The setup program installs the desktop portion of ASA on your computer.

- 4 On the Install Shield Wizard Complete screen, select the check box to install ASA directly to your device or emulator, then click Finish.
- 5 On the Deploy SQL Anywhere for Windows CE page, select the device or emulator on which you want to install ASA.

#### **ActiveSync not detected error**

When no device is connected, or ActiveSync is not running, the setup program attempts to connect to the Pocket PC emulator using ActiveSync and fails. Select No when the setup program asks if you would like to try again. The setup program displays a message box indicating that it will build a CAB file. Click OK to create the CAB file.

If you want to install to both a device and an emulator, select Mobile Device to install to the device. You can install to the emulator later. To install to an emulator when you have a connection to a device, you must first disconnect the device.

For information about copying the CAB file to the emulator, see ["Copying files to a device or emulator" next](#page-19-1).

- 6 On the Choose Destination Location for Device page, click Next to accept the default folder path shown.
- 7 On the Select Components page, select the components you want to install, and click Next.
- 8 On the Review Settings Before Building the CAB File page, review your settings, then click Next to begin installing files or Back to change your selections.
- 9 On the InstallShield Wizard Complete page, select the check box to deploy to the connected device now and click Next.
- 10 On the Installing Applications dialog box, click Yes to install ASA in the default directory.

The setup program copies the required files to the connected device or emulator, or builds a CAB file for the specified platform, then displays the Application Downloading Complete dialog box.

11 Click OK and Finish.

If you entered the SQL Anywhere 9 for Windows CE setup program from the desktop ASA setup program, you return to the Setup Complete page of the ASA setup program.

12 If you installed ASA on a device and a response window displays, tap OK to complete the installation.

### <span id="page-19-1"></span><span id="page-19-0"></span>**Copying files to a device or emulator**

If you select a complete installation, or if you select Pocket PC Manual Install on the Select Components page in a custom installation, the PocketBuilder setup program installs the PocketBuilder VM (PKVM) files and *applist.exe* in a platform-specific subdirectory of the *PocketBuilder 2.0\WinCE* directory. *Applist.exe* is a program that makes it easier to locate and launch applications you build with PocketBuilder.

<span id="page-19-2"></span>If you choose to install to a device or emulator, the PocketBuilder setup program installs a CAB file for each of the devices or emulators you selected. Each CAB file contains *applist.exe* and the PKVM files for a specific platform. The following CAB files are installed in the *PocketBuilder 2.0\WinCE* directory:

- *PocketBuilder.ARM.CAB* for the Pocket PC device
- <span id="page-19-3"></span>• *PocketBuilder.X86.CAB* for the Pocket PC 2002 or 2003 emulator
- *SP\_PocketBuilder.ARM.CAB* for the Smartphone device
- *SP\_PocketBuilder.X86.CAB* for the WM 2003 SE Smartphone emulators

You can copy the CAB files or the individual PKVM files to a device or emulator. Make sure that you copy the correct CAB file to the device or emulator where you want to install the PKVM.

For information on downloading the emulators, see ["Optional software" on](#page-11-3)  [page 4.](#page-11-3)

Instead of copying files manually, you can launch a setup program from the desktop Start menu to install PocketBuilder to a Windows CE device. You can use the Start>Programs>Sybase>PocketBuilder 2.0>Setup PocketPC or the Start>Programs>Sybase>PocketBuilder 2.0>Setup Smartphone command to install PocketBuilder to a Windows CE device.

The ASA setup program also installs files that you can copy to a device or emulator in platform-specific subdirectories of the *SQL Anywhere 9\ce* directory.

The following procedures describe how to copy files to a device or emulator.

#### ❖ **To copy files to a Pocket PC or Smartphone device using ActiveSync and Windows File Explorer:**

1 On your desktop, open ActiveSync and click the Explore button.

<span id="page-20-3"></span><span id="page-20-2"></span>Explorer opens with Mobile Device as the current address.

- 2 Use the Up button in Explorer to navigate to the directory where the file or files are located, select them, and select Edit>Copy.
- 3 Use the Address drop-down list to return to the Mobile Device directory.
- 4 Double-click My Pocket PC and navigate to the directory where you want to copy the files.

<span id="page-20-0"></span>DLL files must be installed in the *\Windows* directory.

- 5 Select Edit>Paste to install the files.
- 6 If you copied a CAB file, select Programs>File Explorer from the Start menu on the device, navigate to the directory where you copied the file, and tap it to install its contents.

#### ❖ **To copy files to a Pocket PC or Smartphone emulator using the Windows CE Remote File Viewer:**

1 On your desktop computer, open *cefilevw.exe* and select the device or emulator to which you want to copy files.

<span id="page-20-4"></span><span id="page-20-1"></span>By default, the cefilevw tool is installed in *C:\Program Files\Windows CE Tools\Common\Platman\bin* when you install the Pocket PC or Smartphone Software Development Kit.

2 Navigate to the directory to which you want to copy a file.

DLL files must be installed in the *\Windows* directory.

- 3 Click the Export File button (a yellow Up arrow) on the toolbar.
- 4 In the Export File dialog box, navigate to the directory where the first file you want to copy is located, select the file, and click Open.

The Remote File Viewer copies the file.

5 Repeat steps 2 to 4 for any additional files you want to copy.

6 If you copied a CAB file, select Programs>File Explorer from the Start menu on the device or emulator, navigate to the directory where you copied the file, tap it (Pocket PC device), select it using the Action button (Smartphone), or click it (on the emulator) to unpack the CAB file and install the PocketBuilder VM.

#### <span id="page-21-2"></span><span id="page-21-1"></span>**Copying CAB files to the Pocket PC 2002 or 2003 emulator**

If a CAB file is too large to copy, you can change the default memory configuration for the Pocket PC 2002 or 2003 emulator in the Windows registry. For instructions, see the Release Bulletin. When you shut down the emulator, make sure you select Save Emulator State. By default, files that you copy to the emulator are deleted when you shut it down.

### <span id="page-21-0"></span>**What the setup program does**

On your desktop computer, the setup program does the following:

- Installs Sybase files in a *Sybase* directory
- Creates a program group and icons for each product installed
- Creates uninstall files to identify what needs to be removed if you uninstall a product
- Makes changes to the Windows registry
- Creates or updates INI files including *PK.INI*

- Registry changes The setup program makes the following changes to the Windows registry:
	- Creates or updates the Sybase key in *HKEY\_CURRENT\_USER\Software* and *HKEY\_LOCAL\_MACHINE\Software*
	- Adds the appropriate paths to the registry path *HKEY\_LOCAL\_MACHINE\Software\Microsoft\Windows\CurrentVersion \App Paths*
	- Adds the paths to compiled HTML Help files to the registry path *HKEY\_LOCAL\_MACHINE\Software\Microsoft\Windows\HTMLHelp*
	- Adds the paths to Windows Help files to the registry path *HKEY\_LOCAL\_MACHINE\Software\Microsoft\Windows\Help*

### <span id="page-22-0"></span>**Adding PocketBuilder components later**

<span id="page-22-3"></span>You can install additional components by running the setup program again.

- ❖ **To add one or more components to your installation:**
	- 1 Insert the PocketBuilder CD in your CD-ROM drive and run the *setup.exe* program.
	- 2 On the Welcome page, select Modify and click Next.
	- 3 On the Select Components page, select the components you want to add, *select any components that you have already installed* that you do not want to remove, and click Next.

If you clear the check box for any of the components on this page, apart from Adaptive Server Anywhere, the component will be removed. If you select the check box for a component that has already been installed, it is not reinstalled.

## <span id="page-22-2"></span><span id="page-22-1"></span>**Installing a DLL for the HPBiometricScanner object**

If a PocketBuilder application that you develop uses the HPBiometricScanner object for fingerprint scanning, you must install the BIOAPI.DLL on client devices.

#### ❖ **Obtaining and installing the BIOAPI.DLL file**

1 Register with the iPAQ Developer Program on the Hewlett-Packard Website at http://h71018.www7.hp.com/hp\_ids/login.aspx.

A Developer-level membership is currently required to obtain the BIOAPI.DLL file.

- 2 Log in and go to the Technical Tools>Technical Documents page.
- 3 Select iPAQ SDK to open the HP iPAQ Downloads page.

In the menu pane, expand the Technical Downloads>iPAQ Pocket PC SDK node and select the iPAQ Pocket PC h5400 Series link.

4 Click the Biometric API Library and Sample entry under the Online Support tab of the main download page.

A message box prompts you to open or save the biometric API library and sample zip file.

5 Unzip the sample zip file to a local directory and copy the BIOAPI.DLL file to the *\Windows* directory on all the devices where you want your fingerprint scanning application to run.

### <span id="page-23-0"></span>**Removing PocketBuilder**

<span id="page-23-1"></span>The following procedures describe how to remove PocketBuilder from your desktop computer and from a Pocket PC device.

- ❖ **To remove PocketBuilder from your desktop computer:**
	- 1 In the Windows Control Panel, select Add or Remove Programs.
	- 2 Select Sybase PocketBuilder 2.0 from the list of currently installed programs and click Change/Remove.

The PocketBuilder 2.0 Setup Welcome page opens.

3 On the Welcome page, select Remove and click Next.

The setup program displays a message box that prompts you for confirmation.

4 Click OK to remove PocketBuilder, then click Finish.

#### **Using the setup program to remove PocketBuilder**

<span id="page-23-2"></span>You can also remove PocketBuilder from your desktop computer using the PocketBuilder CD. Insert the PocketBuilder CD in your CD-ROM drive and run the *setup.exe* program, then follow steps 3 and 4 of the previous procedure.

- ❖ **To remove PocketBuilder from a Pocket PC device or emulator:**
	- 1 Make sure that no PocketBuilder applications are running.

<span id="page-23-3"></span>To do so, select Settings>System>Memory>Running Programs from the Start menu, select any PocketBuilder applications, and click Stop.

- 2 Select Settings from the Start menu, select the System tab, and tap the Remove Programs icon.
- 3 Select Sybase PocketBuilder 2.0 from the list of programs, and click Remove.

If you manually installed the PocketBuilder VM files to a Smartphone device or emulator, you must remove the files using a file manager, the ActiveSync Explorer window, or the Windows CE Remote File Viewer. If you installed PocketBuilder using a CAB file (or the Start Menu link), the procedure to remove PocketBuilder is essentially the same as for the Pocket PC device or emulator.

#### ❖ **To remove PocketBuilder from a Smartphone device or emulator:**

- 1 Make sure that no PocketBuilder applications are running.
- 2 Select Settings from the Start menu, then select Remove Programs.

<span id="page-24-2"></span>Typically the Remove Programs item is on the second page of Settings items.

3 Select Sybase PocketBuilder 2.0 from the list of programs, select Remove, and press the Action button.

#### <span id="page-24-0"></span>**Removing Adaptive Server Anywhere**

Although you can install PocketBuilder and ASA from the same setup program, you must remove them separately. If you have installed ASA documentation and ASA for Windows CE, you must also remove these ASA components separately.

<span id="page-24-1"></span>The following procedures describe how to remove ASA from your desktop computer and from a Pocket PC device.

- ❖ **To remove ASA from your desktop computer:**
	- 1 In the Windows Control Panel, select Add or Remove Programs.
	- 2 From the list of currently installed programs, select Sybase SQL Anywhere Studio 9, Software and click Change/Remove.

A message box asks you for confirmation.

3 Click OK and Finish to remove ASA software or documentation.

If any ASA files and registry entries have been left on your computer, a message box prompts you to view the list of items that have not been removed. You can click Yes to see the list, then select the items in a second message box and click Erase Selected Items to remove these additional files and registry entries.

- 4 To remove ASA documentation, repeat this procedure, but select Sybase SQL Anywhere Studio 9, Documentation in step 2.
- 5 To remove ASA for Windows CE, repeat this procedure, but select Sybase SQL Anywhere 9 for Windows CE in step 2.

#### ❖ **To remove ASA from a Pocket PC device:**

1 Make sure that no PocketBuilder applications are running.

<span id="page-25-0"></span>To do so, select Settings>System>Memory>Running Programs from the Start menu, select any PocketBuilder applications, and click Stop.

- 2 Select Settings from the Start menu, select the System tab, and tap the Remove Programs icon.
- 3 Select Sybase ASA for Windows CE from the list of programs, and click Remove.

### <span id="page-26-0"></span>**Index**

### **A**

[ActiveSync.](#page-11-4) *See* Microsoft ActiveSync Adaptive Server Anywhere [installing on a device or emulator 10](#page-17-2) [removing 17](#page-24-1) [Runtime Edition 2](#page-9-1) [setup program 8](#page-15-2) [supported platforms 1](#page-8-2) [system requirements 3](#page-10-2) [adding components later 15](#page-22-3) [ARM processor, supported 3](#page-10-3) [ASA.](#page-24-0) *See* Adaptive Server Anywhere

#### **B**

[before you install 4](#page-11-5)

### **C**

CAB files [about 12](#page-19-2) [installing on a device 13](#page-20-0) [installing on an emulator 14](#page-21-1) [cefilevw.exe 13](#page-20-1) [compact installation 5](#page-12-2) [components, adding later 15](#page-22-3) [copying files to a device or emulator 12](#page-19-2) [custom installation 5](#page-12-2)

#### **D**

[devices, supported types 3](#page-10-3) [disk space requirements 2,](#page-9-2) [5](#page-12-3)

#### **E**

emulators [copying files to 13](#page-20-2) [where to obtain 4](#page-11-6) [environment variables, TEMP 5](#page-12-3) [examples, installing 5](#page-12-4)

#### **F**

[files, copying to a device or emulator 12](#page-19-2) [fingerprint scanning 4,](#page-11-7) [15](#page-22-1)

### **H**

[hardware requirements 2](#page-9-3) [HPBiometricScanner object 4,](#page-11-7) [15](#page-22-1)

### **I**

installation [ASA 8](#page-15-2) [PocketBuilder 6](#page-13-1) [removing 16,](#page-23-1) [17](#page-24-1) [to a device or emulator 12](#page-19-2) [to a device or emulator, ASA 10](#page-17-2) [to a device or emulator, UltraLite 10](#page-17-3) [updating 15](#page-22-3)

#### **M**

[memory requirements 3](#page-10-4) Microsoft ActiveSync [copying files with 13](#page-20-3) [downloading 4](#page-11-4)

MobiLink synchronization [about 1](#page-8-3) [supported databases 1](#page-8-2) [tutorial 5](#page-12-4)

### **O**

[operating systems supported 3](#page-10-4)

#### **P**

Pocket PC emulators [copying files to 13](#page-20-2) [saving emulator state 14](#page-21-2) [SDK 4,](#page-11-6) [13](#page-20-4) PocketBuilder [about 1](#page-8-4) [adding components later 15](#page-22-3) [installing on an emulator 12](#page-19-2) [pre-installation tasks 4](#page-11-5) [removing 16](#page-23-1) [required software 4](#page-11-4) [setup options 5](#page-12-2) [setup program 5](#page-12-5) [system requirements 3](#page-10-4) [uninstalling 16](#page-23-2) [uninstalling from device 16,](#page-23-3) [17,](#page-24-2) [18](#page-25-0) [processors, supported types 3](#page-10-3) program memory on device [for ASA 3](#page-10-5) [for PocketBuilder 3](#page-10-6)

### **R**

[release bulletins 4](#page-11-8) [Remote File Viewer 13](#page-20-1) [removing Adaptive Server Anywhere 17](#page-24-1) [removing PocketBuilder 16](#page-23-1) requirements [software 4](#page-11-4) [system 2](#page-9-3) [Runtime Edition, Adaptive Server Anywhere 2](#page-9-1)

#### **S**

[samples, installing 5](#page-12-4) [setup options 5](#page-12-2) Smartphone [CAB files 12](#page-19-3) [emulators 4](#page-11-6) [runtime requirements 3](#page-10-7) [SDK 4,](#page-11-6) [13](#page-20-4) [software requirements 4](#page-11-4) storage memory on device [for ASA 3](#page-10-8) [for PocketBuilder 3](#page-10-9) [system requirements 2](#page-9-3)

### **T**

[temp directory 5](#page-12-3) [TEMP environment variable 5](#page-12-3) [tutorial, installing 5](#page-12-4) [typical installation 5](#page-12-2)

### **U**

[UltraLite, installation to a device or emulator 10](#page-17-3) [uninstalling Adaptive Server Anywhere 17](#page-24-1) [uninstalling PocketBuilder 16](#page-23-1)

#### **W**

[Windows CE Remote File Viewer 13](#page-20-1)